МИНИСТЕРСТВО ОБРАЗОВАНИЯ И НАУКИ РОССИЙСКОЙ ФЕДЕРАЦИИ Федеральное государственное автономное образовательное учреждение высшего образования «НАЦИОНАЛЬНЫЙ ИССЛЕДОВАТЕЛЬСКИЙ ТОМСКИЙ ПОЛИТЕХНИЧЕСКИЙ УНИВЕРСИТЕТ»

**УТВЕРЖДАЮ** Директор ИК  $\frac{m m \mu}{\kappa 30}$  A.A. Захарова

Dec. ~ 6 01 29.04.15.

В.Л. Ким, Е.Н. Былина

# ОСНОВЫ ЭЛЕКТРОНИКИ И СХЕМОТЕХНИКИ

Методические указания к проведению лабораторных работ по курсу "Основы электроники и схемотехники" для студентов направления 09.03.02 "Информационные системы и технологии"

> Издательство Томского политехнического университета 2015

УДК 004.312(075.8) ББК 32.844я73 K40

# В.Л. Ким

Основы электронники и схемотехники : методические указания к **K40** проведению лабораторных работ по курсу "Основы электроники и схемотехники" для студентов направления 09.03.02 "Информационные системы и технологии" / В.Л. Ким, Е.Н. Былина. - Томск, Изд-во Томского политехнического университета, 2015. - 38 с.

# УДК 004.312(075.8) ББК 32.844я73

Методические указания рассмотрены и рекомендованы к изданию методическим семинаром кафедры вычислительной техники «23» апреля 2015 г.

Зав. кафедрой вычислительной техники, доктор технических наук, профессор

Huafe H. T. Mapros

# **Лабораторная работа №1. "Делитель напряжения"**

Цель работы: изучение основных принципов работы с пакетом OrCAD 9.0. Расчет простейшей схемы.

#### **Назначение и запуск пакета OrCAD 9.0**

Пакет OrCAD 9.0 предназначен для сквозного проектирования электронных устройств, начиная от разработки электрической схемы и заканчивая подготовкой конструкторской документации для производства. Для запуска пакета нужно войти в меню основное меню Windows, и из списка программ выбрать подменю OrCAD. Из всего списка программ входящих в пакет нужно выбрать Capture (CIS).

#### **Создание проекта**

Для начала нового проекта нужно выбрать в основном меню File  $\backslash$  New  $\backslash$  Project..., или нажать на панели кнопку.

В появившемся диалоговом окне (рис.1.1) необходимо задать имя проекта в строке Name, выбрать тип проекта, и указать путь для размещения проекта в строке Location. Имя проекта можно задавать любым. При выборе типа проекта нам предлагается четыре варианта. Первый тип (Analog or Mixed-Signal Circuit Wizard) предназначен для разработки и моделирования работы аналоговых или смешанных аналогово-цифровых схем. Второй тип (PC Board Wizard) предназначен для проектирования печатных плат и разработки конструкторской документации. Третий тип проекта (Programmable Logic Wizard) позволяет создавать программы для микросхем с программируемой логикой. Schematic - простейший вариант проекта, который предназначен только для рисования схем.

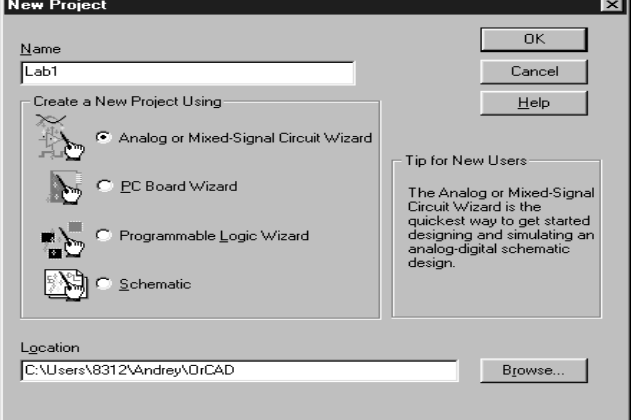

Рис.1.1.Диалоговое окно "New Project"

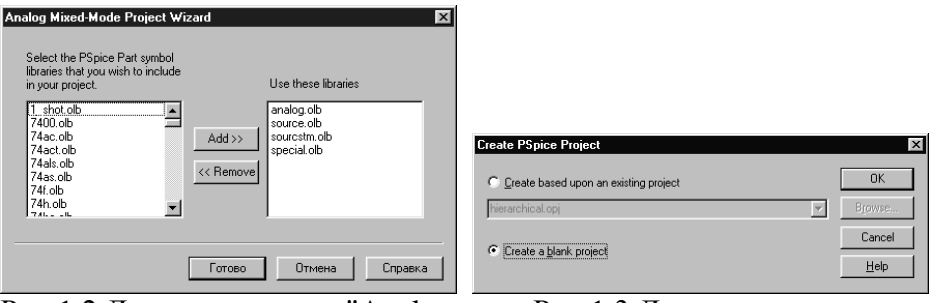

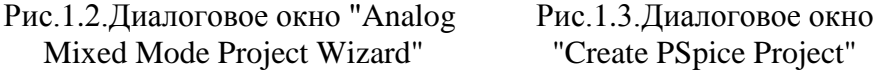

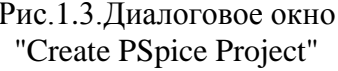

В нашем случае следует выбирать первый тип проекта – Analog or Mixed-Signal Circuit Wizard. При указании пути проекта следует сначала создать нужную директорию, а затем выбрать ее, нажав кнопку <Browse…>. Во избежание потери файлов используйте для хранения проекта директорию общего пользования Users. Кроме того, при создании директории проекта не следует использовать русские символы. Это может повлиять на работоспособность проекта.

После нажатия на кнопку <ОК>, в версии пакета 9.1. появиться окно выбора библиотек для проекта (рис.1.2.). В левой колонке окна диалога представлен полный список доступных библиотек, а в правой библиотеки, которые будут включены в проект. Для первого задания в проект достаточно включить библиотеки Analog, и Source. В последствии если выбранных библиотек будет недостаточно их список можно расширить. Добавление и удаление библиотек из списка выполняется с помощью кнопок "Add>>" (добавить) и "<<Remove" (удалить). После завершения создания списка можно нажать кнопку  $<$ Готово $>$ 

В версии проекта 9.2. появится окно выбора шаблона проекта (рис.1.3.). В первой лабораторной работе рисование схемы выполняется с «чистого листа». Поэтому для продолжения выберете пункт «Create a blank project» (создать чистый проект), и нажмите кнопку <OK>. После проделанных действий в редакторе схем OrCAD Capture создается пустое поле для рисования схемы.

# **Рисование схемы**

Перед рисованием схемы обратите внимание на кнопку "Snap To grid" на верхней панели инструментов. Данная кнопка отвечает за привязку размещаемых элементов к узлам сетки. Кнопка должна иметь сплошной серый цвет. Если кнопка имеет

красную окраску, то рисуемые компоненты не будут попадать в узлы сетки, и как следствие, между ними нельзя будет установить связей.

Рисование схемы начинается с расстановки элементов схемы. Библиотека OrCAD имеет в своем составе огромное количество компонентов. Все компоненты объединены в группы. Для того чтобы ориентироваться в них необходимо иметь представление хотя бы об основных группах компонентов. Активизируйте окно редактора нажатием левой кнопки мыши. В правой части окна должна появится панель инструментов. Для того чтобы выбрать компонент для установки на рабочем поле. Нажмите на иконку "Place part", расположенную на правой панели инструментов.

После нажатия на иконку должно загрузится диалоговое окно Place Part (рис.1.4). В нижнем левом углу окна показан перечень доступных библиотек (выбранных при создании проекта). Если какой-либо библиотеки не хватает, то ее всегда можно добавить с помощью кнопки "Add Library…".

Первая библиотека, на которую нужно обратить внимание носит название "Analog". Эта библиотека включает в себя все основные элементы электроники: резисторы, конденсаторы, катушки индуктивности и др.

Выберете библиотеку Analog в списке библиотек. В списке расположенном выше отобразится перечень компонентов входящих в данную библиотеку. Последовательно выделяя компоненты в списке можно просмотреть весь список компонентов и соответствующих им условные графические обозначения (УГО).

Выберете компонент с именем "R". Компонент, как можно догадаться, является резистором. Непривычное УГО элемента связано с различиями стандартов в обозначении у нас и за рубежом. После выделения элемента нажмите <Enter>.

Окно выбора элементов закроется и теперь выбранный элемент можно разместить на рабочем поле. Если ориентация элемента вас не устраивает его можно развернуть нажатием клавиш <Cntrl+R>. Расположите резисторы в соответствии с рис.1.5. Прекратить установку выбранного элемента можно вызвав контекстное меню (правая кнопка мыши), и выбрав пункт "End Mode", или по <Esc>.

Разместив элементы схемы, мы должны установить какое-либо входное воздействие, другими словами мы должны добавить в схему источник сигнала. Источники сигнала хранятся в библиотеке "Source". Среди множества источников можно выделить компоненты названия,

которых начинаются с буквы I. С этой буквы начинаются названия источников тока. Аналогичные им источники напряжения начинаются с буквы "V". Выберете в списке элемент VDC – источник постоянного напряжения, и расположите его на схеме в соответствии с рис.1.5.

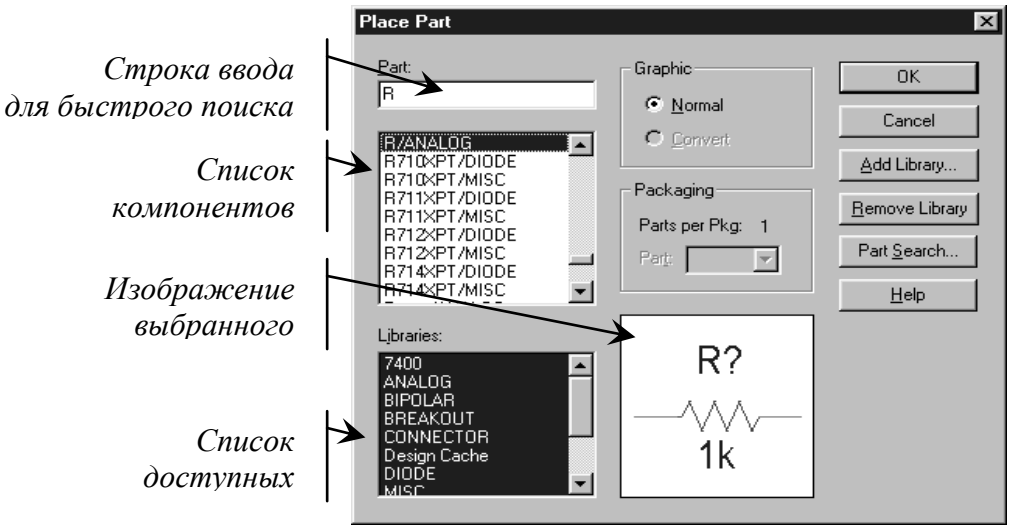

Рис.1.4.Диалоговое окно "Place Part"

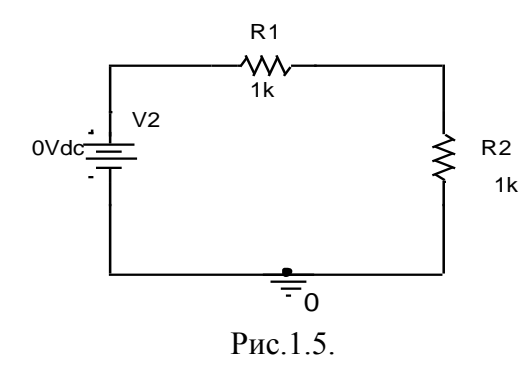

Для того чтобы замкнуть контур нужно научится рисовать связи. Для этого нажмите на иконку "Place Wire"

расположенную на панели инструментов Рисование связей выполняется от одного вывода

элемента к другому выводу элемента. Нельзя проводить связи

поверх изображения элемента. Закончить рисование также можно с помощью контекстного меню, или клавиши <Esc>. При этом устанавливается режим "Select", и курсор принимает вид стрелочки. В этом режиме можно выделять объекты, а затем перемещать их или удалять (клавиша <Delete>).

Еще одним обязательным элементом схемы является аналоговая земля. Земля привязывается к той точке схемы, относительно которой будут происходить все измерения. Элемент земли входит в библиотеку

6

Source, но при вызове диалога Place Part в списке элементов не

появляется. Выбор элемента возможен при нажатии на иконку "Place Ground". При этом открывается такое же диалоговое окно, как и Place Part. Выберете библиотеку "Source", и элемент "0". Установите на схему в соответствии с рис.1.5. При

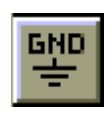

необходимости проведите связь между контуром схемы и элементом земли

## Релактирование свойств элементов

Большинство элементов в OrCAD имеют свойства. Например, резистор имеет свойство - номинал сопротивления, источники сигнала такие свойства как напряжение, период сигнала и др. На рис.1.5. в приведенном примере, резисторы имеют номинал 1кОм. Для изменения свойства нужно выбрать это свойство на экране, и двойным щелчком левой кнопки мыши вызвать окно редактирования свойства. Значение свойства будет указано в поле Value. Значение можно отредактировать, и для сохранения изменений нажать кнопку <OK>. Для редактирования значений свойств, следует знать об условных сокращениях принятых в среде OrCAD. Так единицы измерения в свойствах не указываются. А приставки и соответствующие им множители указаны в табл.1.1. При указании приставок регистр символов (строчные или прописные) значения не имеет.

Таблина 1.1

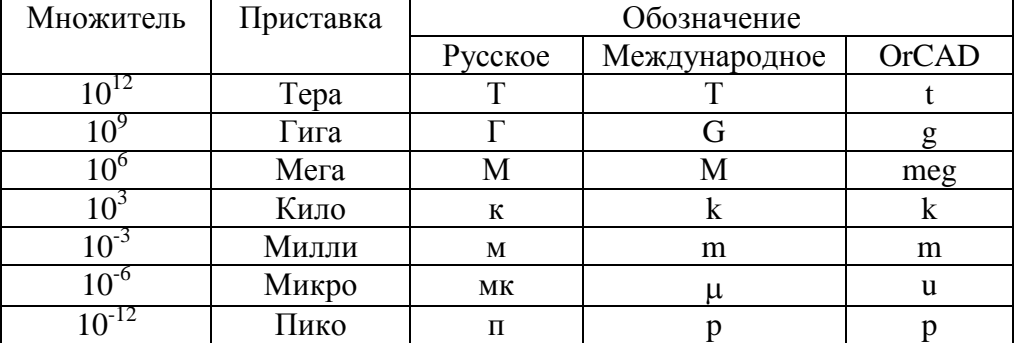

Второй элемент, которому потребуется редактирование свойств это - источник сигнала VDC. Он также имеет один параметр - постоянное напряжение.

#### Делитель напряжения

представленная рис.1.6 Схема на называется делителем Функционально схема предназначена для деления напряжения. напряжения источника сигнала с целью его уменьшения.

![](_page_7_Figure_0.jpeg)

Рис.1.6. Схема делителя напряжения

Источником сигнала в данной схеме является источник ЭДС U. В результате приложенного напряжения в цепи течет ток равный

$$
I = U / (R1 + R2)
$$

Падение напряжения на каждом из резисторов составляет  $U = R*I$ .

Сумма падений напряжений на резисторах равна напряжению на источнике

$$
U = U1 + U2 = R1*I + R2*I
$$

Таким образом, для тока можно записать

$$
I = U_{\text{bx}} / (R1 + R2) = U_{\text{bhx}} / R2
$$

ипи

$$
U_{\scriptscriptstyle BX} \, / \, U_{\scriptscriptstyle BBX} = (R1{+}R2) \, / \, R2
$$

#### Залание 1

В соответствии с вариантом подберите номиналы сопротивлений так, чтобы обеспечить заданное выходное напряжение схемы U<sub>вых</sub> при заданном входном U<sub>RX</sub>. Ток в цепи должен быть равен 5мА. Варианты заданий приведены в табл.1.2. Решение обосновать и проверить при моделировании в среде OrCAD.

#### Моделирование работы схемы

При моделировании работы можно определить значения токов, напряжений, и других параметров схемы в любой момент времени.

моделирование, необходимо чтобы начать Лля того залать моделирования. Наборы параметров моделирования параметры хранятся в профилях. Таким образом, можно хранить несколько профилей моделирования для одной схемы, и менять их в зависимости от постановки задачи. Для создания нового профиля нужно нажать кнопку "New Simulation Profile".

Появится диалоговое окно "New Simulation". В поле Name нужно ввести имя нового профиля. Имя может быть любым и не связанным с именем проекта. Рекомендуется избегать использования русских букв. После ввода имени и нажатия кнопки "Create" ("Создать") появится окно редактирования параметров моделирования "Simulation Settings" представленное на рис.1.7.

Таблица 1.2

| Вариант        | $U_{\rm BX}$ | $U_{\scriptscriptstyle B\bar{\rm bIX}}$ | Вариант | $U_{\scriptscriptstyle{\mathsf{BX}}}$ | $U_{\scriptscriptstyle{B\text{BIX}}}$ |
|----------------|--------------|-----------------------------------------|---------|---------------------------------------|---------------------------------------|
|                |              | 0,25                                    | 13      | 13                                    | 10                                    |
| $\overline{2}$ |              | 0,75                                    | 14      | 16                                    | 10                                    |
| 3              |              | 0,7                                     | 15      | 44                                    | 10                                    |
| 4              | 3            | 1,2                                     | 16      | 12                                    | 10                                    |
| 5              | 5            | $\overline{2}$                          | 17      | $\overline{2}$                        | 0,25                                  |
| 6              | 9            |                                         | 18      | 6                                     | 0,6                                   |
| −              | 12           | $\overline{2}$                          | 19      | 3                                     |                                       |
| 8              | 11           | $\overline{2}$                          | 20      | 52                                    | 51                                    |
| 9              | 6            | $\overline{2}$                          | 21      | 4                                     | 3                                     |
| 10             | 4            | 3,5                                     | 22      | 11                                    | 10                                    |
| 11             | 8            | 7                                       | 23      | 32                                    | $\overline{2}$                        |
| 12             | 4            | 2,5                                     | 24      | 8                                     | 2,5                                   |

Сначала выбирается тип анализа, который задается в поле Analysis type. Существует 4 типа анализа. Самый распространенный моделирование во времени (Time Domain(Transient)). Другие типы анализа будут рассмотрены далее, при выполнении других лабораторных работ. При выборе моделирования во времени необходимо задать общее время моделирования (Run to time)- время в течении которого нужно наблюдать работу схемы. Другой параметр шаг моделирования (Maximum step size) указывает шаг, с которым будет производиться расчет работы схемы для построения графиков в течение времени "Run to time". Шаг моделирования рассчитывается таким образом, чтобы на экране было выведено достаточное количество точек графика, для понимания работы схемы. При высоком разрешении экрана монитора график может содержать до 1000 точек. Соответственно для расчета шага моделирования нужно общее время моделирования разделить на количество точек ожидаемых на графике (100…1000). Чем больше точек, тем выше точность просчета схемы, но время расчета графика также увеличивается.

![](_page_9_Figure_0.jpeg)

Рис.1.7.Диалоговое окно "Simulation Settings"

Схема, которая предложена в задании, имеет постоянный источник напряжения, следовательно, не имеет значения, сколько времени будет проходить моделирование схемы. В любой момент работы схемы напряжения и токи схемы будут неизменны. Для моделирования данной схемы можно оставить параметры, предложенные по умолчанию, добавив только шаг моделирования. Завершение редактирования параметров сопровождается нажатием кнопки "ОК".

После создания профиля моделирования, становятся активными кнопки "Edit Simulation Settings", и "Run PSpice". Для повторного редактирования параметров моделирования можно нажать кнопку "Edit Simulation Settings".

Перед запуском моделирования нужно указать программе, какие параметры, и в каких точках схемы нас интересуют. Для этого существуют четыре вида указателей, которые устанавливаются на схеме после нажатия на одну из ниже приведенных кнопок.

- Напряжение в точке относительно земли. Можно устанавливать в любом узле схемы.

![](_page_9_Picture_7.jpeg)

Разность потенциалов. Устанавливает пару указателей, позволяет получить напряжение в одном узле, относительно напряжения в любом другом узле.

![](_page_9_Picture_9.jpeg)

- Ток в ветви цепи. Устанавливается на выводах компонентов.

![](_page_9_Picture_11.jpeg)

- Для измерения мощности.

В данной схеме нас интересуют напряжения на входе и выходе, относительно земли. Для этого можно установить указатели, как показано на рис.1.8.

![](_page_10_Figure_1.jpeg)

Рис.1.8.Схема делителя напряжения с указанием мест подключения вольтметров

После того как указатели установлены, можно нажать кнопку запуска моделирования "Run PSpice". В результате будет открыто окно программы PSpice, и начнется расчет цепей схемы.

Результатом расчета будут графики изменения указанных токов и напряжений во времени. Графики будут иметь разные

![](_page_10_Picture_5.jpeg)

цвета. Цвета графиков будут иметь те же цвета, что и соответствующие указатели на схеме.

#### **Составление отчета**

При составлении отчета, в содержание необходимо вставлять схемы лабораторных работ и результаты моделирования. При выполнении чертежей схем все элементы схемы должны отображаться по ГОСТ. При этом изображение элементов не всегда будет соответствовать изображению в среде OrCAD. Например, отличается изображение резисторов. При подготовке отчетов с использованием компьютера схемы разрешается копировать из среды OrCAD без изменений.

Копирование схемы из среды OrCAD в текст Word выполняется так же, как и из любого другого графического редактора. Сначала схема выделяется, копируется в буфер обмена, а затем может быть вставлена в Word.

Графики – результаты работы схемы, вставляются иначе. Сначала с помощью кнопок изображенных ниже добиваются того, чтобы на графике содержалось максимум полезной информации.

Кнопки слева на право означают: 1. приближение графика; 2. удаление графика; 3. просмотр выделенного фрагмента; 4. возврат к исходному изображению. Затем, для копирования графика в буфер

обмена вызывается пункт меню "Window \ Copy to Clipboard…". На экране появится диалоговое окно с вариантами преобразования

 $Q Q Q Q Q$ 

изображения. Для отчета выберете последний пункт "Change all colors to black". Галочка напротив пункта "Make window and plot background transparent" должна быть установлена. После нажатия кнопки <OK> график будет помещен в буфер обмена, откуда его можно вставить в любой редактор.

Все схемы, рисунки, графики, формулы должны быть подписаны и иметь текст, комментирующий их назначение.

#### **Задание 2**

Необходимо заменить источник постоянного напряжения на источник переменного напряжения VSIN. Промоделировать работу схемы.

## **Порядок выполнения работы**

После замены источника сигнала потребуется изменение его параметров. Источник VSIN имеет следующие параметры:

VOFF – постоянная составляющая напряжения;

VAMPL – переменная составляющая напряжения (амплитуда);

FREQ – частота сигнала.

Так как теперь значение напряжения будет меняться во времени, для нормального просмотра результатов работы схемы, потребуется рассчитать время моделирования. При расчете, будем исходить из того, что мы хотим увидеть на графике как минимум один период синусоидального сигнала. Значит минимальное время моделирования равно одному периоду:

# $T = 1/FRED$

Для получения более наглядной картины лучше выбрать несколько периодов. Тогда время моделирования будет равно:

 $t_{\text{nonemnonaurus}} = nT$ , где  $n = [3..10]$ 

Шаг моделирования рассчитывается примерно, как одна тысячная времени моделирования.

После внесения всех описанных изменений, схему можно запускать на моделирование.

#### Содержание отчета

Теоретический Постановка расчет залачи. номиналов сопротивлений  $\mathbf{B}$ соответствии с заданием. Проверка расчета моделирования работы схемы в среде OrCAD при постоянных и переменных токах. С приведением в отчете схем и результатов работы - графиков напряжения. Все схемы и графики должны иметь названия и комментарии.

#### Лабораторная работа №2. "Прохождение импульсных сигналов через линейные цепи"

Знакомство с источником Нель работы сигнала **VPHI SE** Изучение реакции RC-цепей на импульсные воздействия.

# Постановка залачи

Для схем приведенных на рис.2.1. расставить параметры и задать входные воздействия в соответствии с вариантом. Параметры элементов схемы для каждого варианта приведены в таблице 2.1. Формы сигналов представлены на рис.2.2. Получить графики реакции схемы. Измерить постоянную составляющую и амплитуду выходного сигнала U<sub>PLIV</sub>.

![](_page_12_Figure_6.jpeg)

Рис.2.2. Формы сигналов

![](_page_13_Picture_305.jpeg)

![](_page_13_Picture_306.jpeg)

#### **Источник VPULSE**

Для выполнения задания потребуется использовать источник VPULSE. Источник предназначен для задания периодических импульсных сигналов. Форма сигнала задается с помощью ряда параметров представленных на рис.2.3.

![](_page_14_Figure_0.jpeg)

Рис.2.3.Параметры, задающие форму сигнала

V1 – верхний уровень напряжения;

V2 – нижний уровень напряжения;

TD – (Time Delay) задержка перед включением;

TR – (Time Rise) время перехода от нижнего уровня напряжения к верхнему (Время фронта);

TF – (Time Fail) время перехода от верхнего уровня напряжения к нижнему. (Время обратного фронта, время среза);

PW – длительность импульса;

PER – период сигнала;

Следуя логике, можно вывести несколько правил при установке параметров источника VPULSE. Так как на практике напряжение не может изменить свое значение за нулевое время, то параметры TR и TF не могут быть равны нулю. Сумма значений параметров TR, TF и PW не может быть больше значения PER.

#### **Содержание отчета**

Схемы эксперимента. Графики результатов работы схемы при заданном входном воздействии. Результаты измерений постоянной составляющей и амплитуды выходного напряжения U<sub>вых</sub>. Теоретические вычисления амплитуды и постоянной составляющей Uвых для заданных воздействий. Сравнение теоретических результатов и результатов полученных в среде OrCAD.